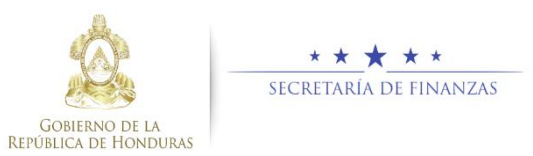

# **Guía Rápida SAMI Traslados entre Cuentas – Operación Bancaria Tesorero Municipal / Encargado en Mancomunidad**

#### **Acceso al Sistema**

 Ingresar usuario y contraseña en la pantalla de inicio

 Seleccionar la entidad y el ejercicio ACTIVO, luego hacer clic en el botón "Aceptar".

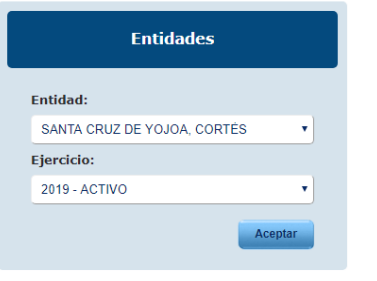

## **Registro de Expediente**

 Seguir la ruta: Gobiernos Locales- Tesorería – Movimientos de Tesoreria –Transacciones Libro de Bancos.

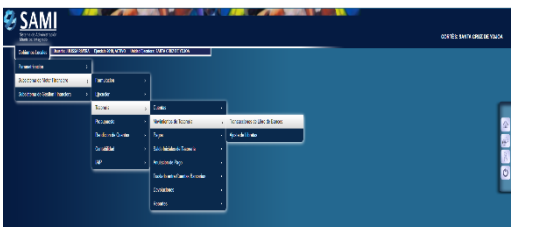

 $\triangleright$  Se muestra una pantalla en la cual seleccionará Operación Bancaria y luego hacer clic en el botón  $\Box$  "Crear".

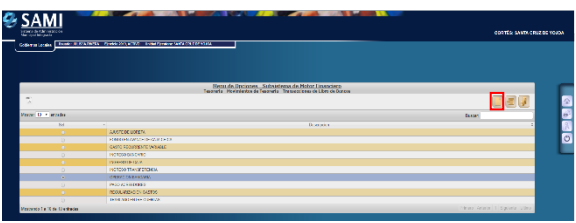

 $\triangleright$  Se desplegará una pantalla en la cual se registrarán los datos generales del Traslado Bancario: Tipo de Transacción, operación (nota de crédito y nota débito), banco, cuenta monetaria, libreta, descripción, número documento respaldo y el monto de la transacción.

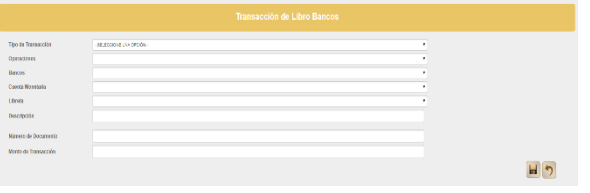

 $\triangleright$  Ingresar los datos en cada campo solicitado en la pantalla, éstos deben ser consistentes con el respaldo. Una vez ingresados, hacer clic en "Crear".

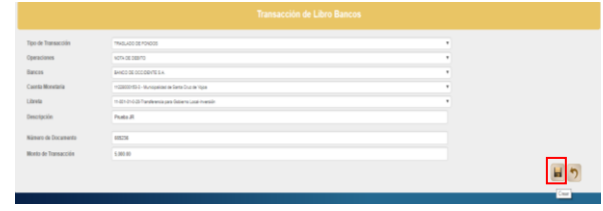

 Al guardar, en pantalla se mostrará una tabla en la parte inferior donde se visualiza el detalle de la primera transacción que registro sobre el traslado (para el ejemplo, se registro inicialmente el débito de la cuenta origen del traslado).

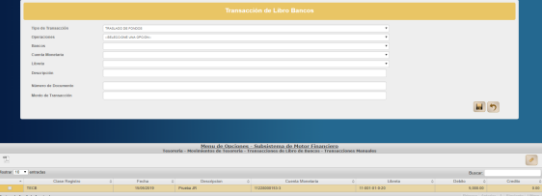

 Retornar a la pantalla superior y seleccionar el otro tipo de transacción (crédito) para indicar a que cuenta y libreta se acreditará el débito aplicado inicialmente. Con los datos registrados, hacer clic en  $\blacksquare$  "Crear".

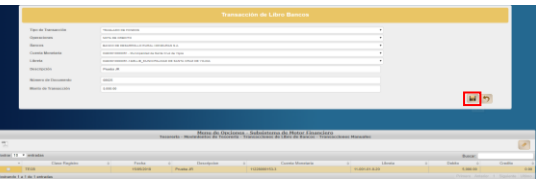

 Con las dos transacciones registradas sobre el traslado bancario (nota de débito y nota de crédito), hacer clic en el botón <sup>1</sup> "Regresar".

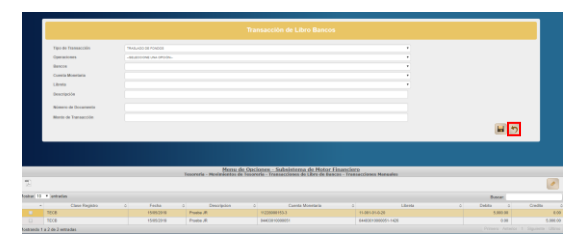

 $\triangleright$  Seleccionar la opción de Operación Bancaria y aplicar el botón "Expedientes".

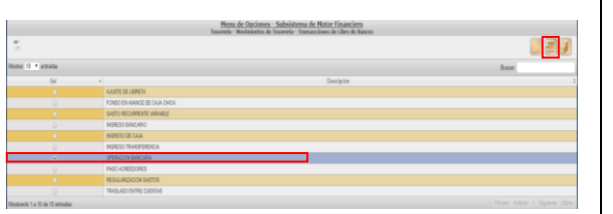

 $\triangleright$  Seleccionar el expediente que se guardó y hacer clic en botón  $\left( \mathcal{L} \right)$  "Operaciones".

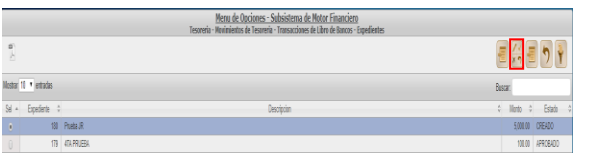

 $\triangleright$  Se visualiza los datos del expediente, hacer clic en botón "Aprobar".

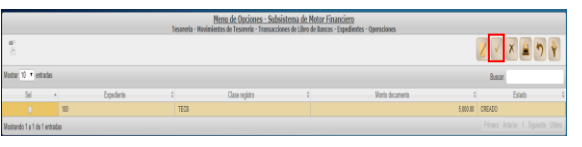

 $\triangleright$  Se muestra pantalla de verificación y presenta el mensaje de que el proceso se concluyó exitosamente.

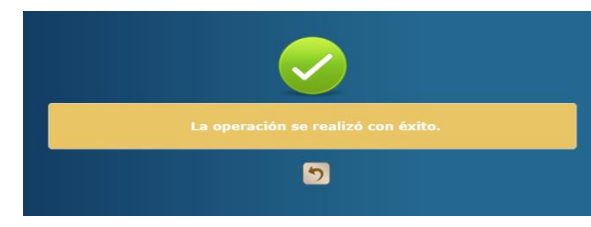

Con esta acción, el expediente cambia su estado de CREADO a estado APROBADO.

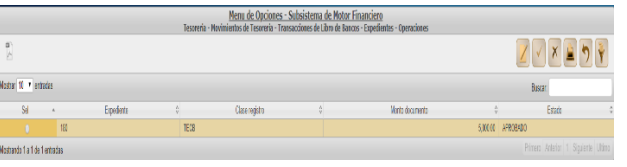

### Estados del Expediente

- **CREADO.** Estado inicial de un registro que se ha sido creado y en el que puede recibir modificaciones y/o anulaciones.
- **ANULADO.** Estado que recibe el expediente cuando se aplica el botón  $\frac{\times}{\cdot}$ , en dicho estado el expediente ya no puede generar ninguna modificacion y no genera ninguna afectación financiera.
- **APROBADO.** Estado que recibe el expediente cuando se aplica el botón  $\vee$ , en este estado el expediente ya no puede generar ninguna modificación y automáticamente genera afectación financiera tanto en la cuenta origen (débito) como en la cuenta destino (crédito).

### **Consideraciones**

- Este flujo se utiliza para los Traslados Bancarios que tienen origen a traves de notas de crédito o banca en línea ya que los que se realizan a través de cheque ya existe un flujo en el sistema.
- Cada expediente que se registre debe tener su debido documento respaldo ya que dentro del flujo se solicita el número de dicho documento.
- Todos los campos que presenta la pantalla para el registro del expediente son **Obligatorios**.
- Flujo de los Estados del expediente: un expediente puede pasar de estado creado a estado anulado o aprobado. Una vez que se encuentre en cualquiera de estos dos últimos estados, al expediente ya no se le puede aplciar ninguna modificación.
- Una vez que el expediente es aprobado, debe generar reportes de tesoreria en ambas cuentas bancarias para verificar la afectacion financiera, en la cuenta origen deberá mostrar una nota de débito y en la cuenta destino el crédito respectivo.